# 化学工学特論 I

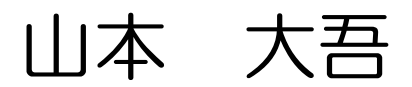

1週目

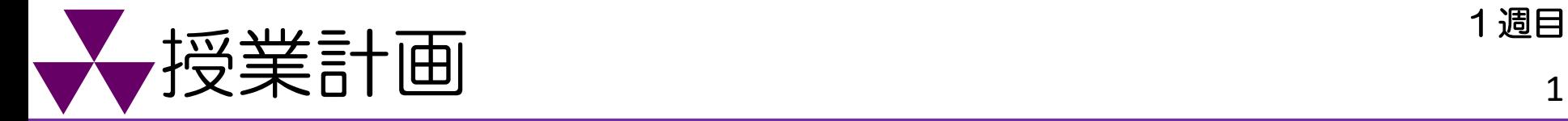

第1回 導入(気液平衡・フラッシュ蒸留)<mark>(オンデマンド)</mark> 第2回 気体のPVTと熱力学(2章) 第3回 反応プロセス (3章) 第4回 反応プロセス(3章) 第5回 熱交換器(4章) 第6回 蒸留(5章) 第7回 蒸留(5章) 第8回 蒸留(5章) 第9回 蒸留(5章) 第10回 蒸留(5章)+抽出(7章) 第11回 ガス吸収(8章) 第12回 反応工学-CSTRとPFR- (9章) 第13回 反応工学一非等温反応器一 (10章) 第14回 プロセス設計(12章) オンデマンド課題(筆記の部) 期末試験(シミュレーションの部) 受講者の習熟度によって授業計画が変更する可能性がある。

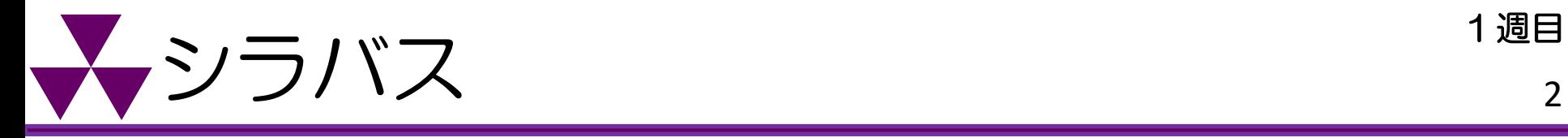

#### <概要>

同志社大学理工学部化学システム創成工学科では,カリキュラムに則って,様々な量論 計算(物質収支・熱収支)や単位操作(反応・蒸留・ガス吸収・熱交換など)の化学工 学的計算が修得できる。しかしながら,化学工学および関連分野の知識を総合的に活用 し,単位操作を組み合わせた化学プロセス全体を俯瞰した科目は皆無であると言わざる を得ない。

本講義では、化学プロセスシミュレータ(フリーソフト:COCO/ChemSepアプリ)を 用いて,各単位操作を組み合わせることで様々な化学プロセスの設計を体感し,設計指 針の理解を目的とする。

ここで, シミュレータの内部計算のブラックボックス化により, 化学工学の理論・原理 を十分に理解しなくてもプロセスを構築できる点に注意を払うべきである。これは大き な利点でもあるが,一方で,シミュレータの普及によって,化学工学的な専門知識が養 われず計算結果の妥当性の検証およびプロセスの最適化ができる専門家が減少すること が懸念されている。本講義では,化学プロセスシミュレータを単にツールとして利用す るだけでなく,同一のプロセスに関して,従来の化学工学的計算(関数電卓・Excelに よる解法)も行うことで,内部でどのような計算処理がなされているかをしっかりと理 解してもらいたい。

ケミカルエンジニアとして将来の展望を抱く学生には, 是非、受講いただきたい講義である。

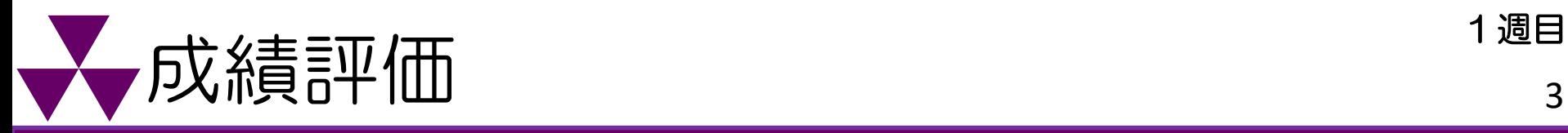

#### <成績評価基準/Evaluation Criteria>

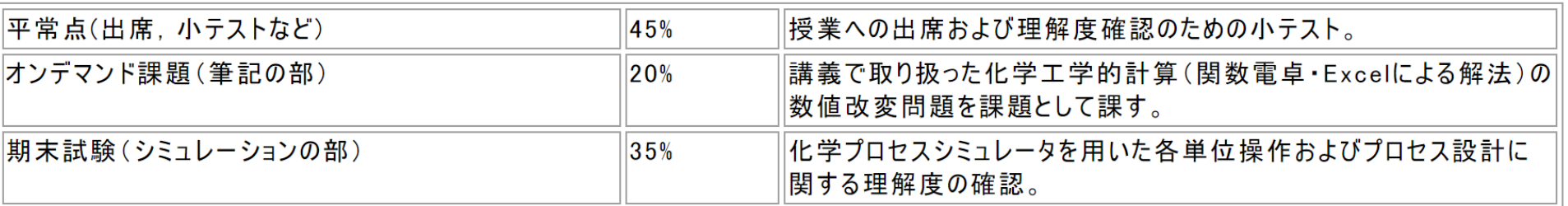

## X+Y+Z ≥ 70点で合格(C判定)!

○平常点(出席、小テストなど)(X: 45点) 毎週、講義最後に小テストを解く。相談可。

〇オンデマンド課題(筆記の部)(Y: 20点+α) :化工計算 第14週にオンデマンド課題を与える。相談可。

〇シミュレーションの部(Z: 35点):シミュレータを用いた計算

教科書・関数電卓の持込可。相談不可。

※就職活動関連で欠席する場合の成績評価について

1. 通常授業の場合

平常点として配慮する(要:信憑書類)

2. 期末試験(シミュレーションの部) 就職の採否に関わらない場合(インターンなど)、<u>追試の対象とはならない</u>

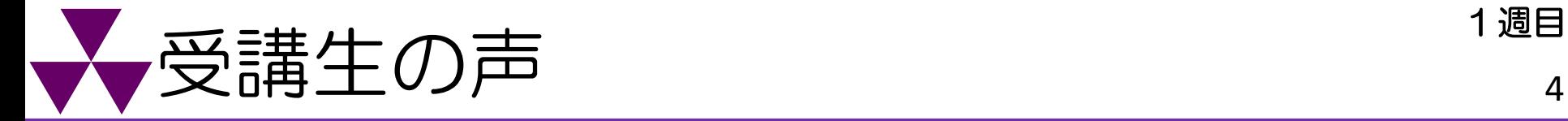

これまで習った単位操作をシミュレーション上で組み合わせていくのが  $\bullet$ パズル感覚で楽しかったです。一見複雑で難しく感じるかもしれません が、一つ一つ丁寧に習うので、安心して取り組んでいってもらえれば大 20代男性 丈夫です!

 $\bigcirc$ 

学部で勉強してきた化学工学的解法の総復習とシミュレーション解法に よる実践的な演習の両方を学べる点が非常に良かったです。また、資料 がカラーで、手順も丁寧に記載されていて分かりやすかったです。満足 20代女性 度が高く、履修して良かったと思える講義でした。

インターンシップや選考を受ける中で企業の方は、「今後はシミュレー ションや機械学習などを活用してプロセス開発を進めたい」とおっ しゃっていました。学生の内からシミュレーションによってプロセスを 組む「感覚」を学ぶことで、企業に入社した際に即戦力として活躍する ことができると感じています。また、面接を受ける際に「大学時代(学 業)で頑張ったこと」を聞かれますので、話のネタにもなります。 20代男性

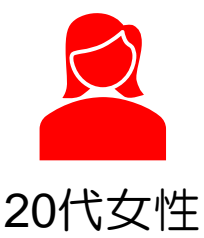

インターンシップのグループワークでプロセス最適化の課題がありまし たが、プロセスシミュレータに触れていたおかげで、臆することなく講 **義で学んだ内容を応用することができました!** 

## 化学プロセスシミュレータの世界へようこそ <sup>1週目</sup>

学部科目・・・様々な量論計算(物質収支・熱収支)や単位操作(反応・蒸 留・ガス吸収・熱交換など)の基礎を習得 化学工学および関連分野の知識を総合的に活用し、

ーコーラー<br>化学プロセス全体を俯瞰した講義は皆無!

化学工学特論Ⅰ・・・化学プロセスシミュレータを用いて、 単位操作を組み合わせることでプロセスの設計を体感!

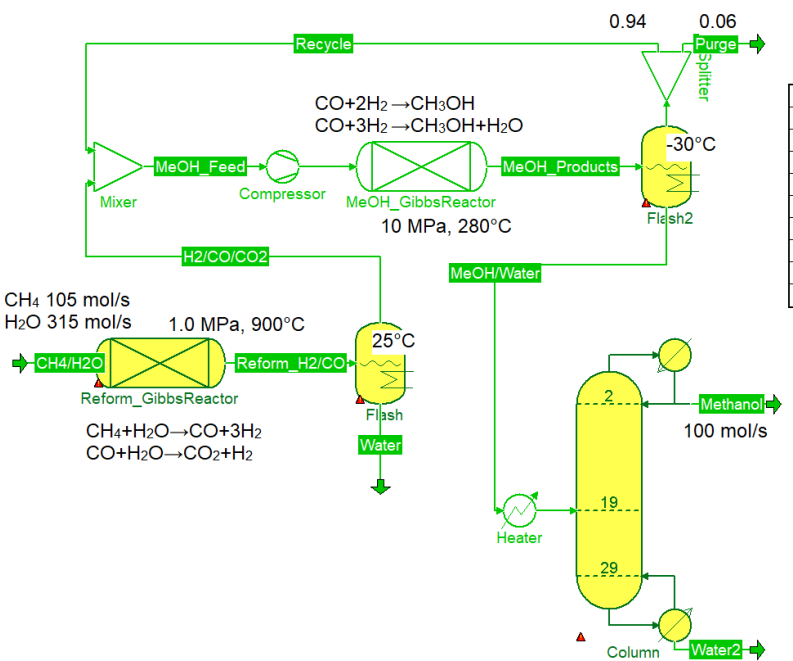

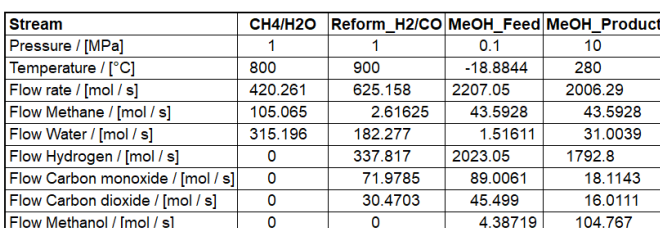

テキスト

伊東章 著

¥3,500 (+税)

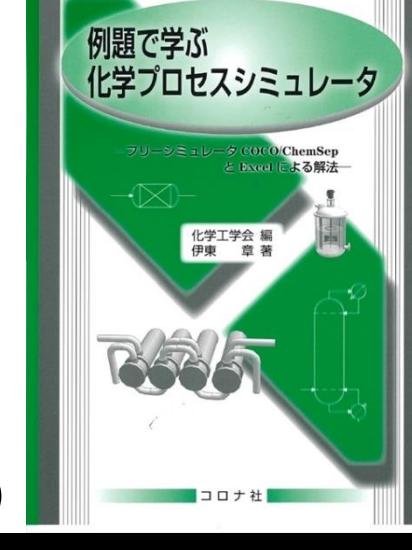

メタン改質⇒メタノール合成⇒精製からなる メタノール合成プロセス(COCO/ChemSep)

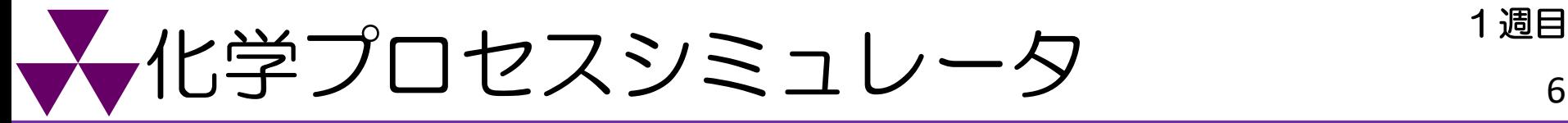

## 化学プロセスシミュレータの種類

- ・Aspen HYSYS ・PRO/II ⇒有料でありプロセス設計の現場で扱われる
- COCO/ChemSep ⇒無料であり、学生向けに使用される

各プロセス設計の基本的指針は各シミュレータによって違いはないと 考えられるので、本講義では、無料のCOCO/ChemSepアプリを用いる!

#### $\mathbf{C}$ 化学プロセスシミュレータの長所

化学工学の基礎事項の多くが内部に組み込まれ、コンピュータ画面上で プロセスを構成するだけで、設計計算とプロセスのシミュレーションが可能!

化学プロセスシミュレータの問題点(3),

内部計算のブラックボックス化により、化学工学の理論・原理を十分に理解 しなくてもプロセスを構築できるため、化学工学的な専門知識が養われず、 計算結果の妥当性の検証およびプロセスの最適化ができる専門家が減少する。

同一のプロセスに関して、化工計算(Excel・電卓による解法)も行うことで、 内部でどのような計算処理がなされているかをしっかりと理解する。

# まずはダウンロードしよう!

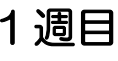

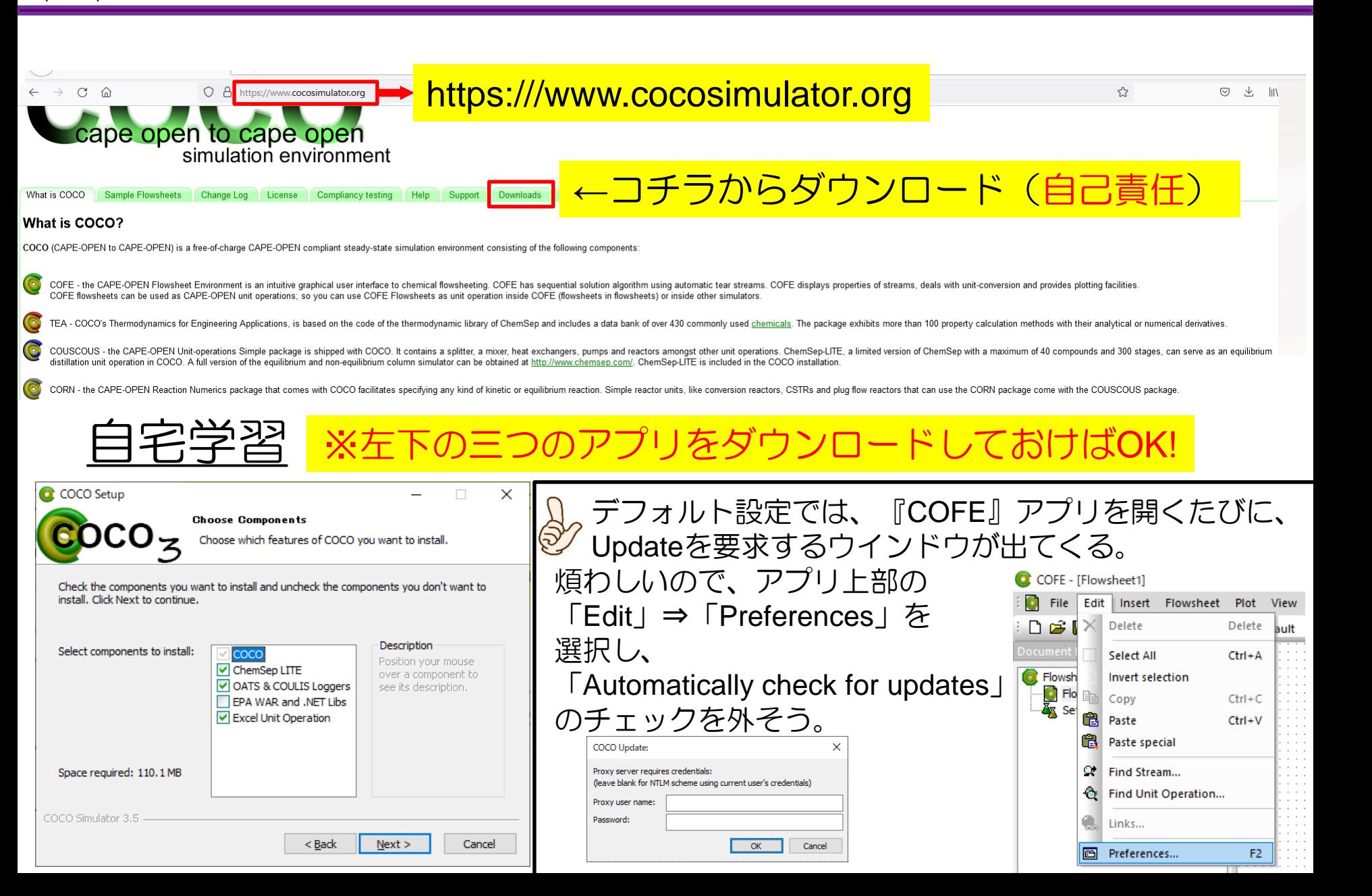

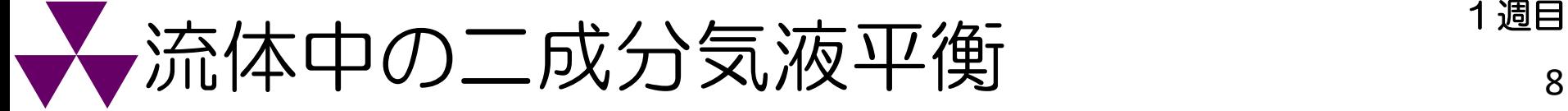

- 1週目
	-
- 低沸点成分A(沸点*T*A)と高沸点成分B(沸点*T*B)の2成分系において、 *T*A≦*T*≦*T*Bにおいて気相・液相が共存する場合がある。 ※二相系になるか否かは組成比による。
- C COFE [Flowsheet1]

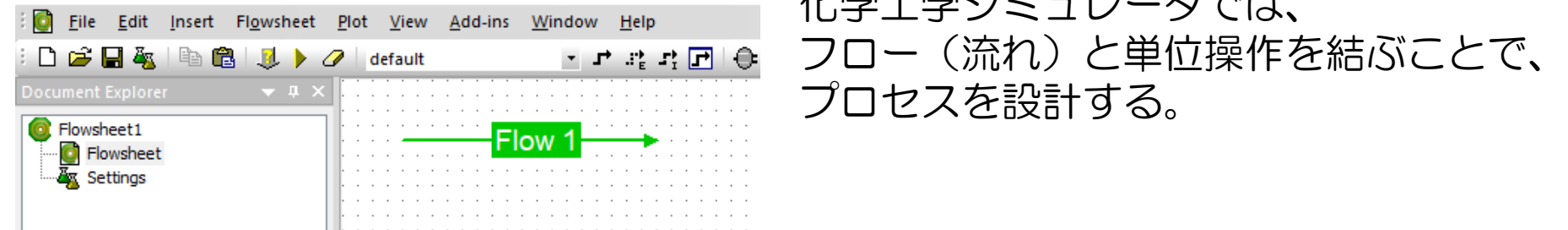

ある流体中の二成分の気液二相平衡(気液平衡:低沸点成分A, 高沸点成分B)の自由度 を考える。この系の独立な変数は、

ルギーダン・

- ・全圧*P*
- ・温度*T*
- ・総モル流量*F*
- ・総モル流量のうちの低沸点成分のモル分率*x*<sub>Af</sub>
- ・液相モル流量*W*
- ・液相モル流量のうちの低沸点成分のモル分率*x*<sub>A</sub>
- ・気相モル流量*D*
- ・気相モル流量のうちの低沸点成分のモル分率*y*A ※下の6変数は各成分のモル流量あるいは質量流量  $\mathsf{F}_{\mathsf{A}}, \mathsf{F}_{\mathsf{B}}, \mathsf{D}_{\mathsf{A}}, \mathsf{D}_{\mathsf{B}}, \mathsf{W}_{\mathsf{A}}, \mathsf{W}_{\mathsf{B}}$ などで置き換えが可能 である。これらの8変数の自由度を考えてみよう。

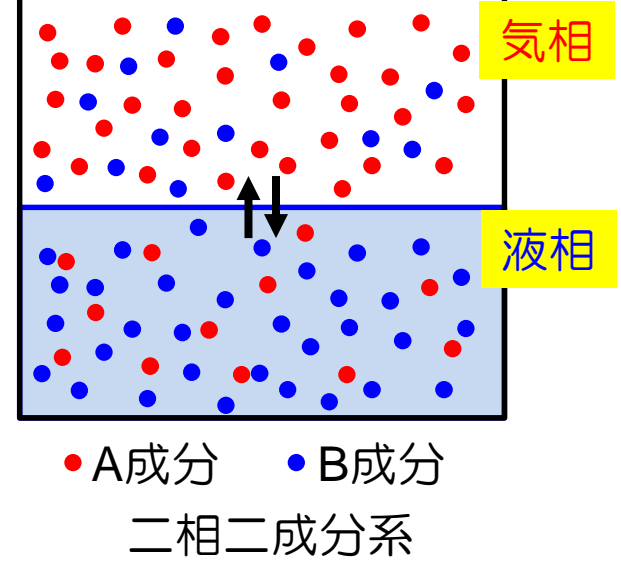

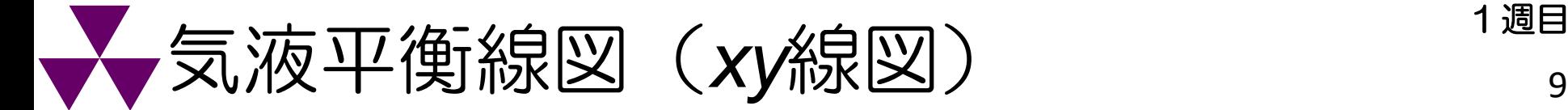

気液平衡関係

•全圧*P*, 温度*T*, および各相の低沸点成分Aのモル分率 $x_{\text{A}}$ ,  $y_{\text{A}}$ の4変数のうち 2変数を指定すれば、残りの2変数が決まる(自由度は2つ) ⇒例:*P*一定で温度*T*を変化させれば、 *xy*線図が描ける (*x<sub>A</sub>, y<sub>A</sub>はP, T*の関数で表される) 。

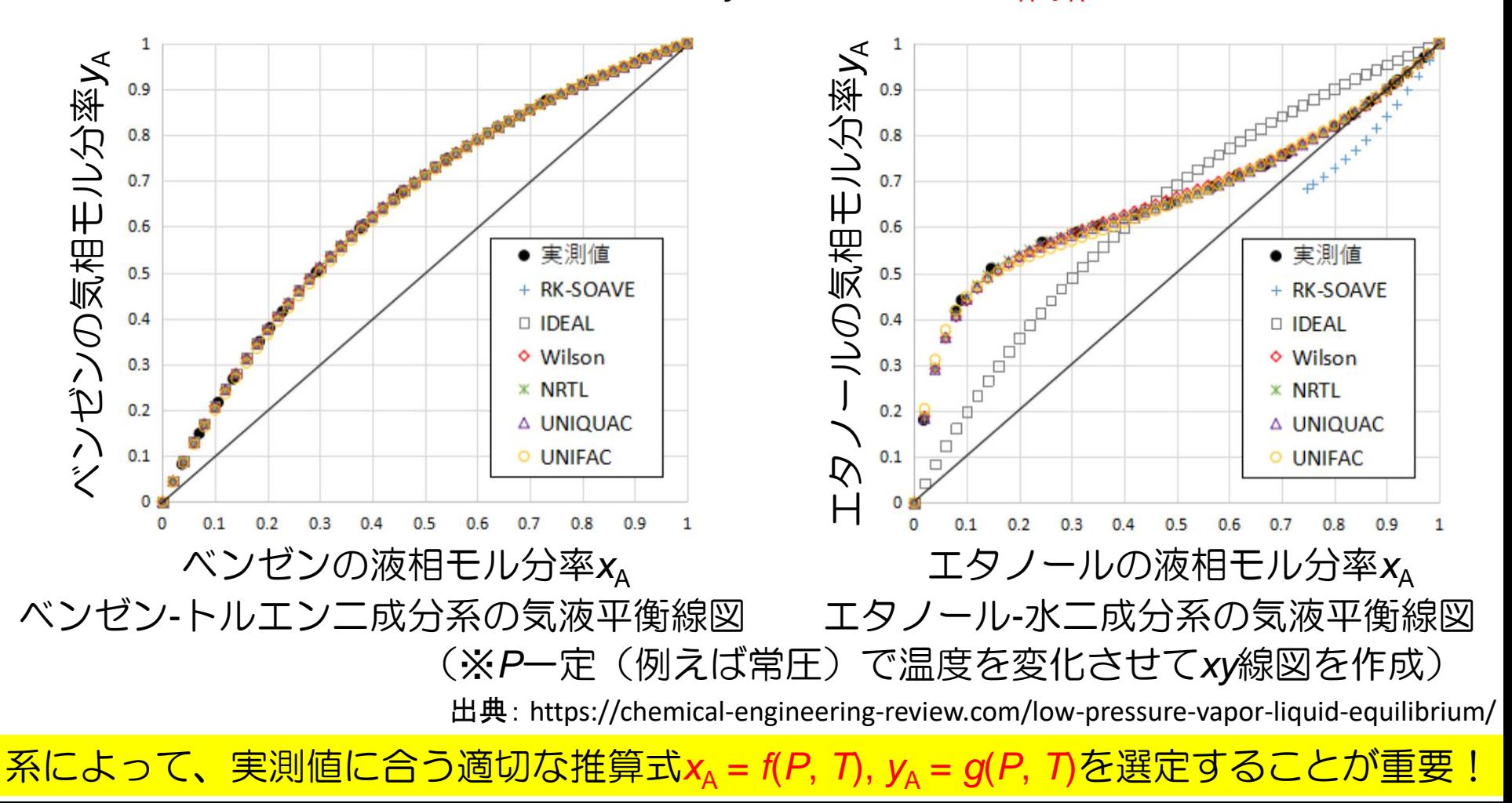

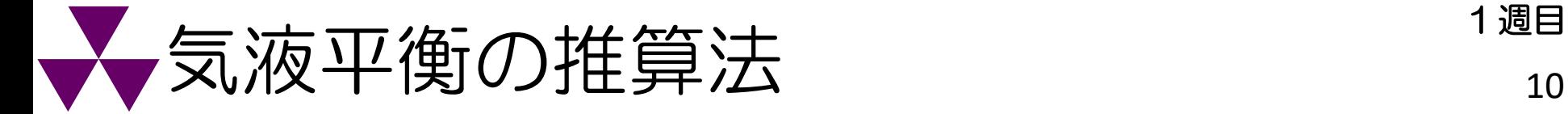

## COCO/ChemSepに収録されている推算法の例

理想溶液モデル

・Ideal solution ラウールの法則に基づくが実測値に合わないことが多い

活量係数モデル(系ごとのパラメータが必要・・・内蔵データベースを確認)

- •Wilson 均相系(液液相分離しない系)に限定/多成分系
- ・NRTL 二相系に適用可
- ・Van Laar van der Waals式の拡張

### その他のモデル(系ごとのパラメータが不要)

- ・UNIQUAC 分子の大きさ/形と、分子間相互作用の効果をそれぞれ表現
- ・UNIFAC 分子を構成する原子団にUNIQUACを応用(原子団寄与法)
- ・その他、ASOG, Modified UNIFACなど

状態方程式(EOS)モデル

・SRK, Peng-Robinsonなど 高圧下の蒸留計算で使用

系によって、実測値に合う適切な推算モデルを選定することが重要!

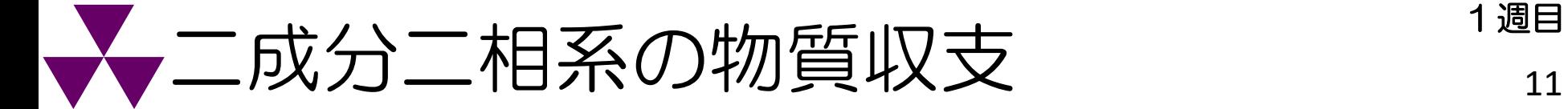

### 物質収支

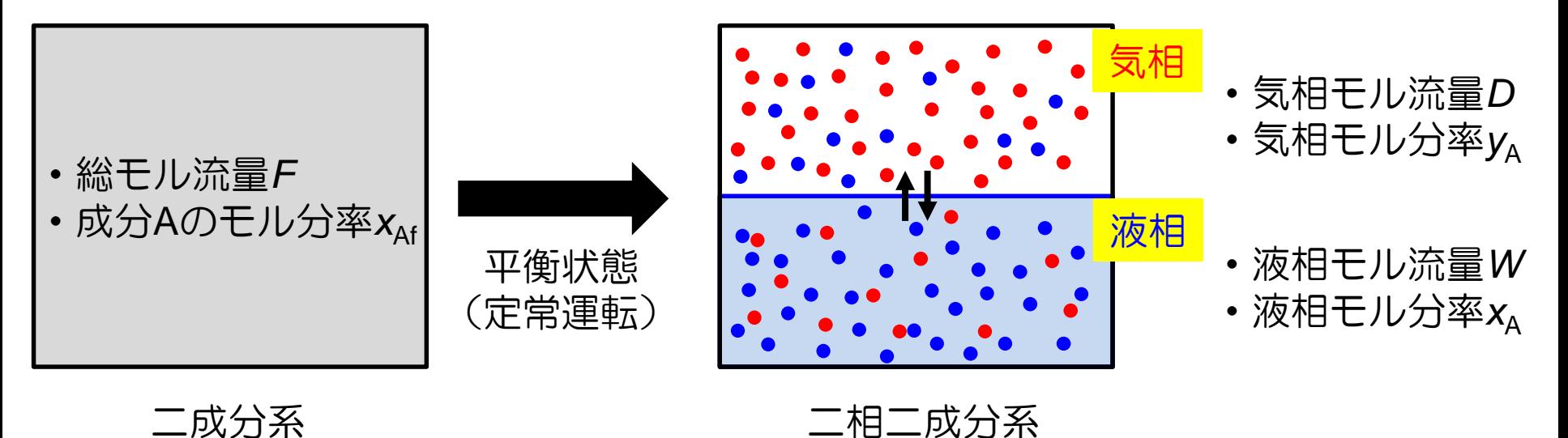

全量の物質収支 *F* = *D* + *W* 成分Aの物質収支 *x<sub>Af</sub>F* = *y<sub>A</sub>D* + *x<sub>A</sub>W* 

## 物質収支⇒独立な式が2個

# 流体中の二成分気液平衡の自由度 1<sup>週目</sup>

- ・全圧*P*
- ・温度*T*
- ・液相モル流量のうちの低沸点成分のモル分率*x*<sup>A</sup>
- ・気相モル流量のうちの低沸点成分のモル分率*y*<sup>A</sup>
- ·総モル流量のうちの低沸点成分のモル分率xAf
- ・総モル流量*F*
- ・液相モル流量*W*
- ・気相モル流量*D*

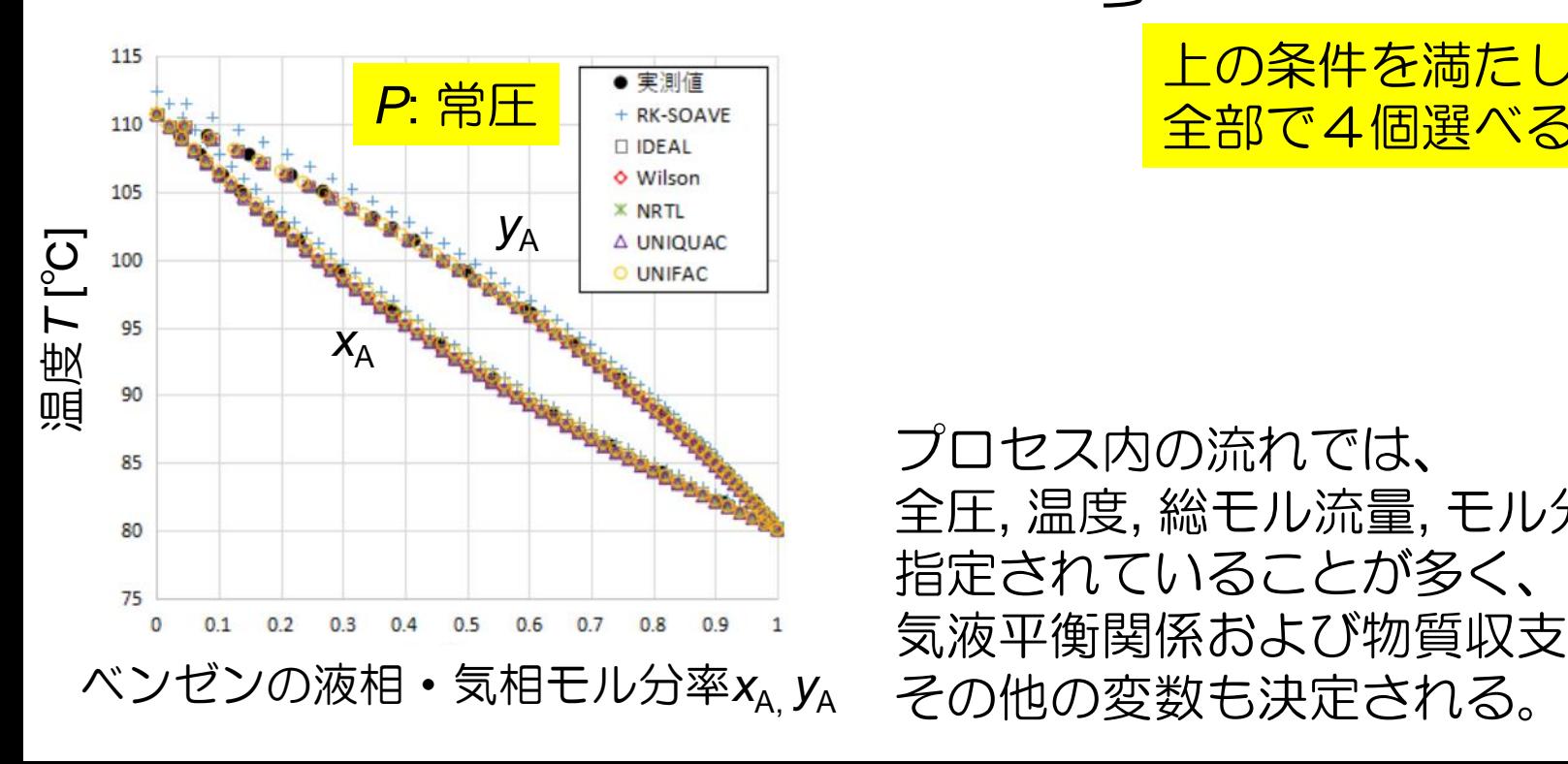

これらのうち2個まで選べる

これらのうち2個まで選べる

上の条件を満たしたうえで、 全部で4個選べる

プロセス内の流れでは、 全圧, 温度, 総モル流量, モル分率が、 指定されていることが多く、 気液平衡関係および物質収支式から、

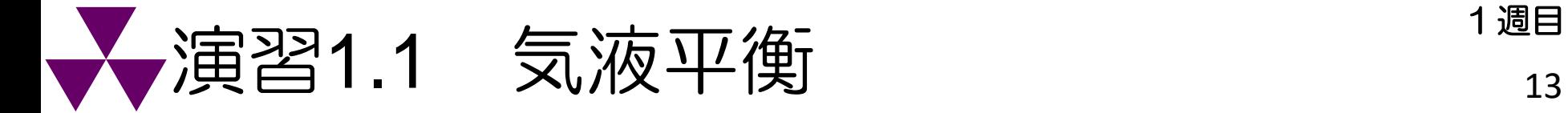

ベンゼン(A)-トルエン(B)二成分系のFlow 1 (F = 2.0 mol/s, x<sub>Af</sub> = 40.0 mol%)がある。 *P* = 1.013×10<sup>5</sup> Pa, *T* = 100 ℃において、*W*, *x*<sup>A</sup> , *D*, *y*Aを求めよ。ただし、気液平衡モデ ルとして、Wilson (蒸気圧計算はAntoine式)モデルを用いよ。

115

## (化学工学的解法)

右の*T*xy線図において、100 ℃のときの、 *x*A , *y*Aを読み取ると、

$$
X_A = \boxed{\phantom{1}}
$$
,  $Y_A = \boxed{\phantom{1}}$ 

物質収支式に代入して、

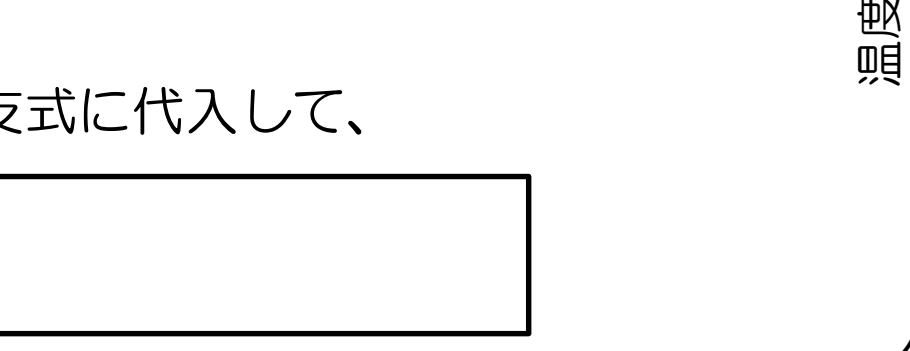

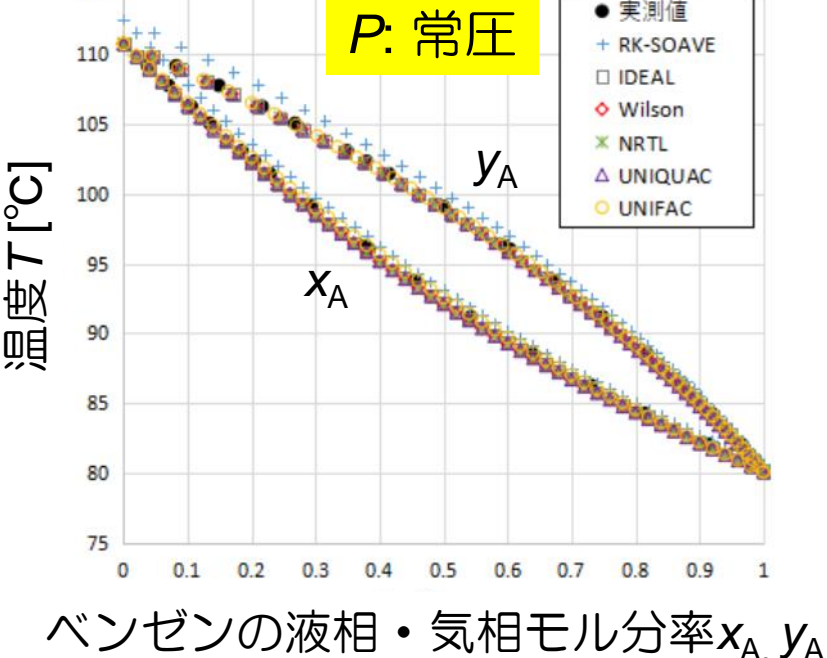

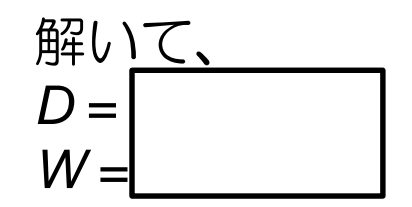

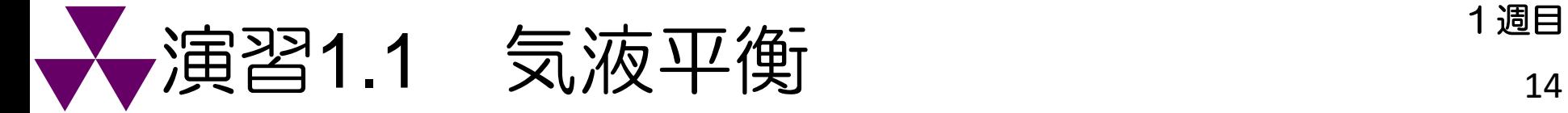

ベンゼン(A)-トルエン(B)二成分系のFlow 1 (F = 2.0 mol/s, x<sub>4f</sub> = 40.0 mol%)がある。 *P* = 1.013×10<sup>5</sup> Pa, *T* = 100 ℃において、*W*,  $x_{Af}$ , *D*,  $y_A$ を求めよ。ただし、気液平衡モデ ルとして、Wilson (蒸気圧計算はAntoine式)モデルを用い、(1) 化学工学的解法および(2) COCO/ChemSepを用いたシミュレーションによる解法の結果を比較せよ。

## (シミュレーションによる解法)

『COCO/ChemSep』アプリ(『COFE』or『COFE (x86)』)を開く

#### C COFE - [Flowsheet1]

 $\bullet$ 

 $COFE$  ( $x86$ ) アプリ

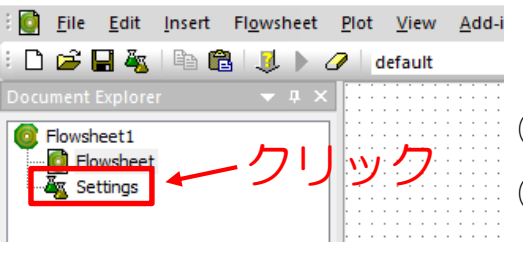

- ①『Document Explorer』ウィンドウの「Settings」を選ぶ ②『Flowsheet configuration』ウィンドウが開くので、 1. 必要な成分情報および気液平衡の物性を入手するために、 ChemSepアプリ(分離プロセスに特化したアプリ)を立ち上げる
	- 「Property Packages」タブ中で「Add」をクリック
- ③「ChemSep Property Package Manager」を選択 ⇒ 「New」を選択

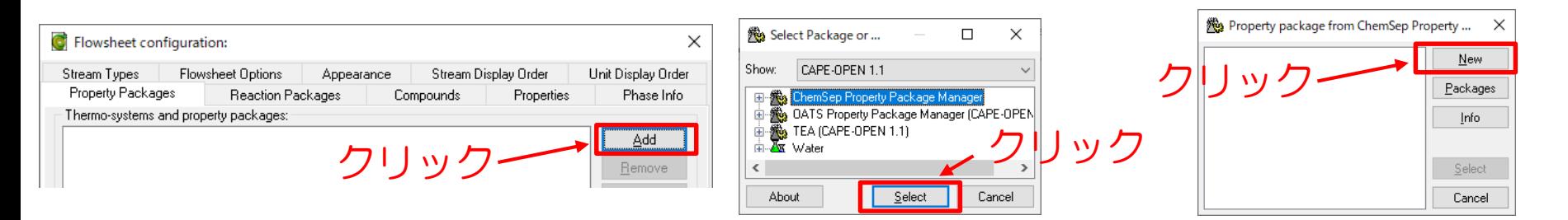

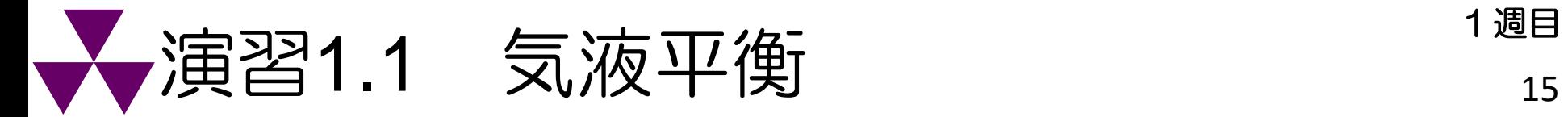

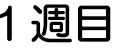

### 2. シミュレーションを行う成分を選択する

ChemSep (TM) - COPP\_4~1.SEP .<br>1960 - Palis II, Americanis - Propolación

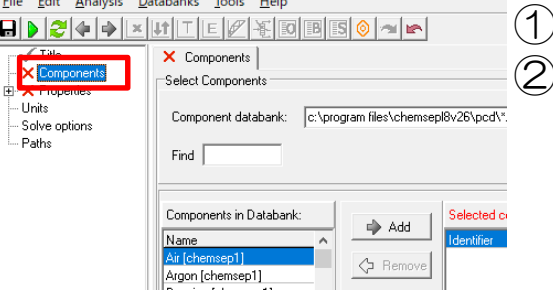

- ①『ChemSep』アプリの「Components」を選ぶ
- ②「Components in Databank」から「Benzene」「Toluene」を検索して 追加「Add」する。

ChemSep (TM) - COPP 4~1.SEP

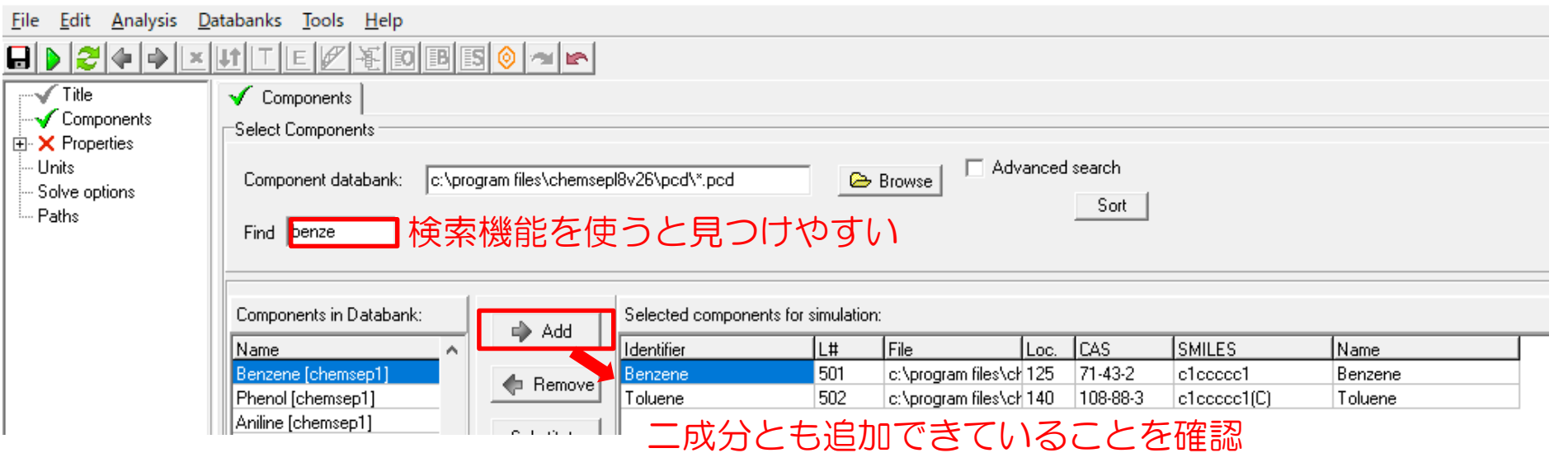

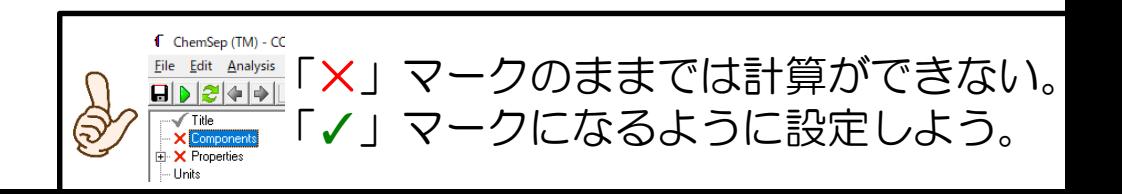

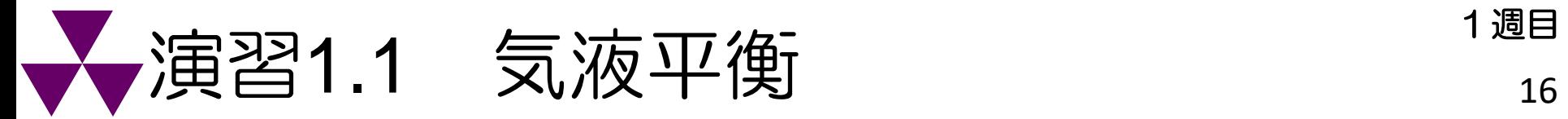

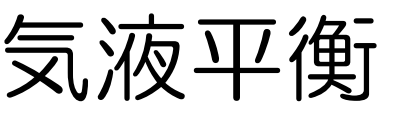

### 3. 成分の物性値(推算式·パラメータ)を選定する

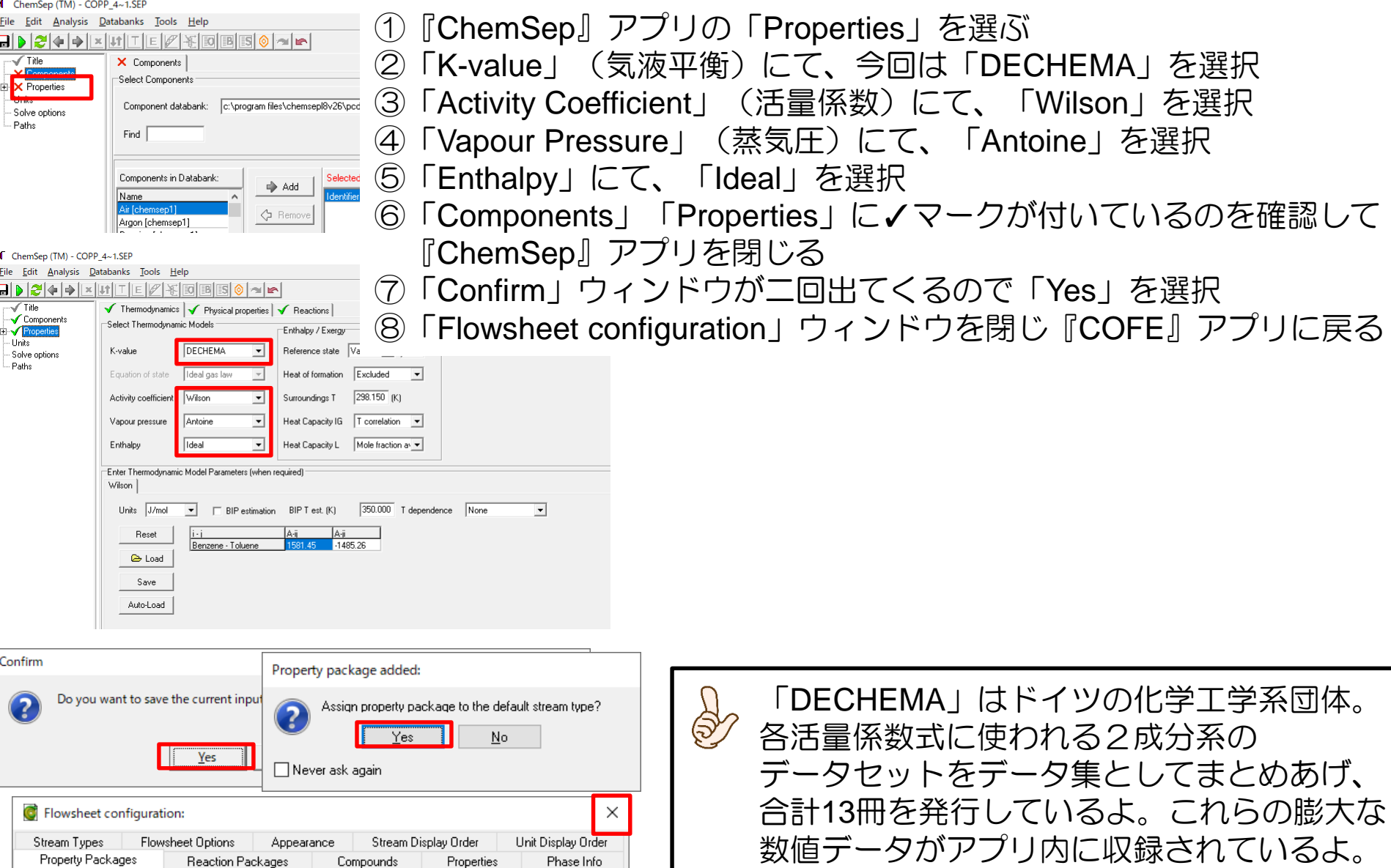

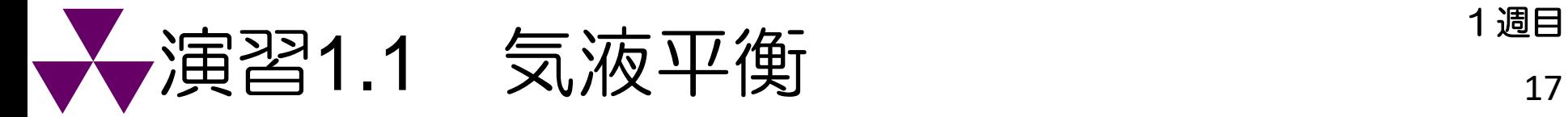

- 4. 『COFE』アプリのFlowsheet上にフローを作成する
- ①「Tool Bar」の「Insert Stream」アイコン 「 を選択して、「Flowsheet」上にフローを作成する

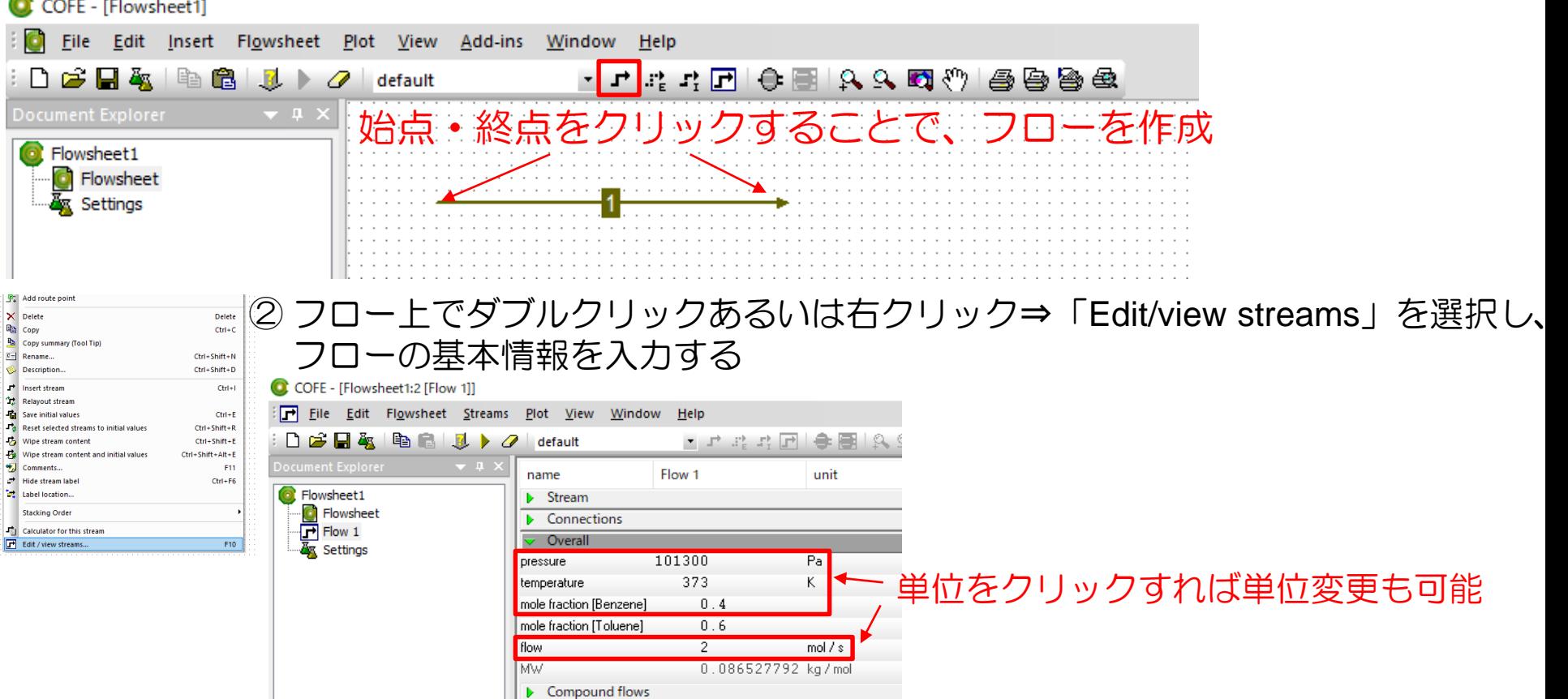

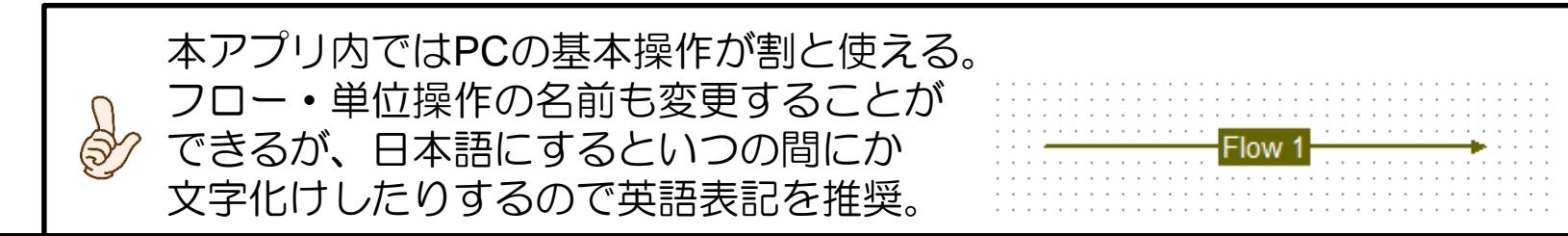

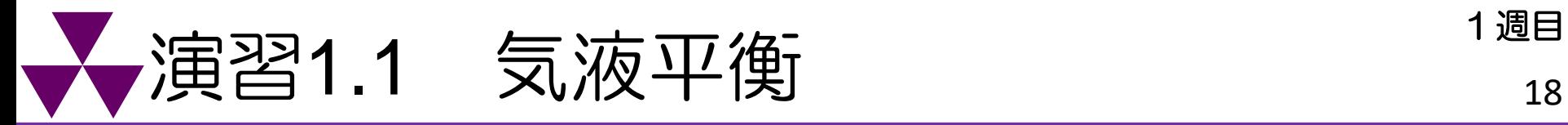

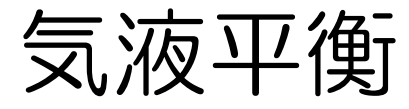

### 5. 計算結果の確認および表の作成

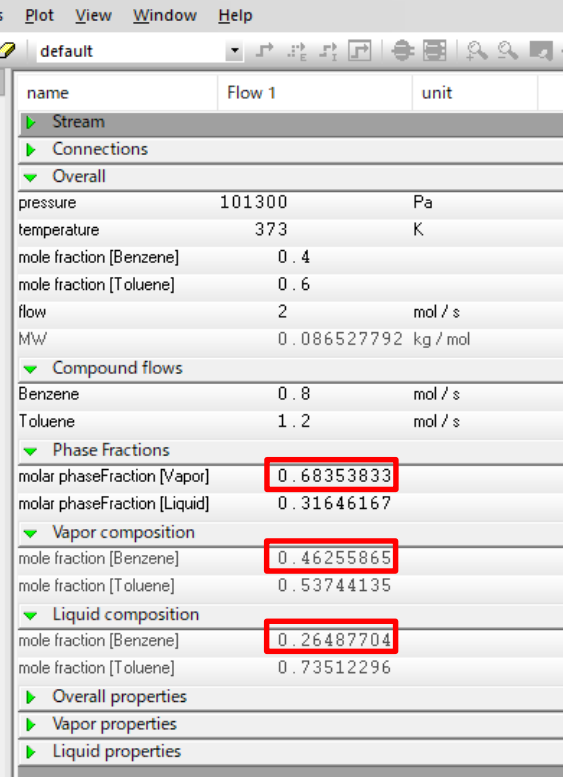

①「Phase Fractions」「Vapor composition」「Liquid composition」 タグをクリックすればフローの気液情報を確認

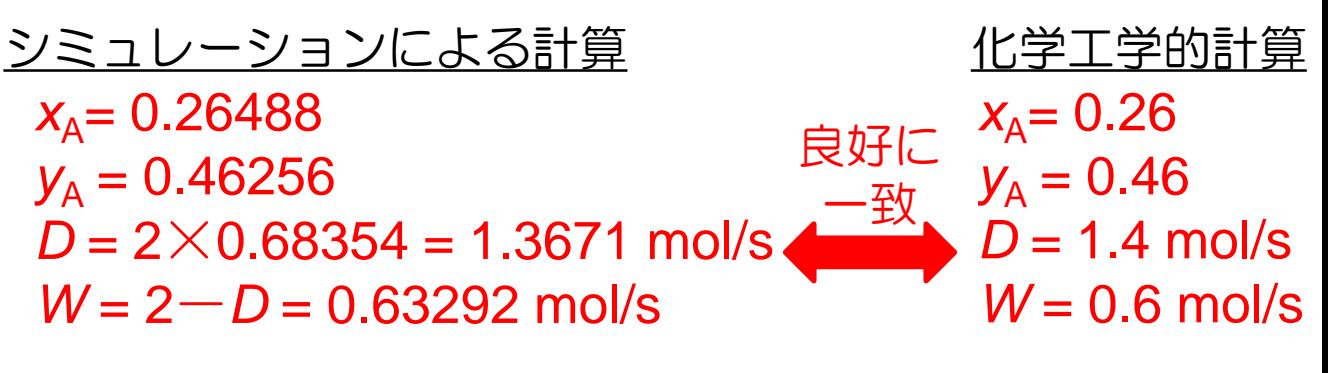

- ②「Document Explorer」ウィンドウの「FlowSheet」を選択して、 フローシートに戻る。
- ③「Insert」タブから「Stream Report」を選択
- ④ フローシート上の任意の場所でクリックして表を作成
- ⑤「Steams」タブから表示したいフローを選択
- ⑥「Overall props」「Phase props」から表示したい変数を選択

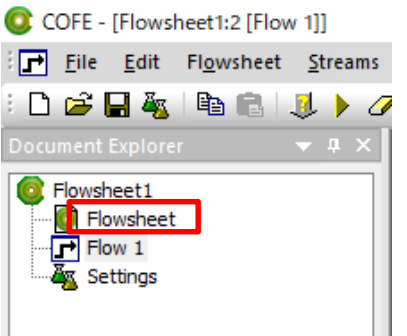

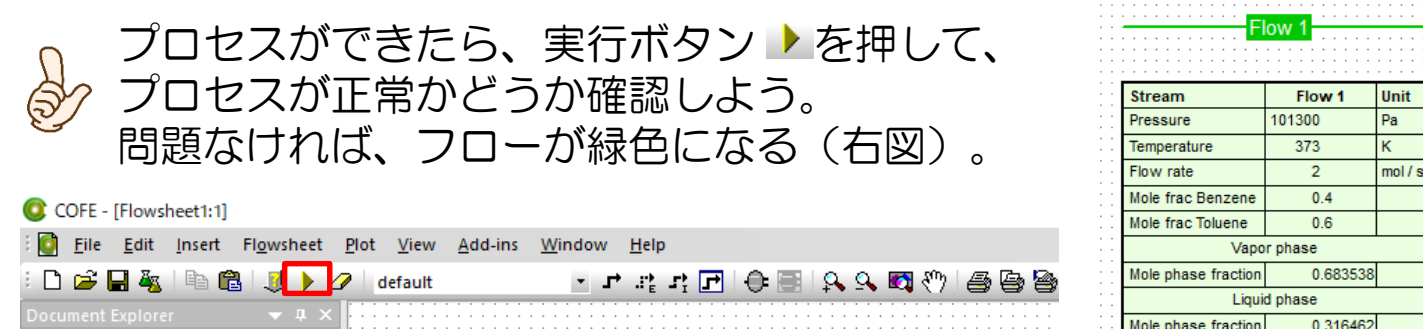

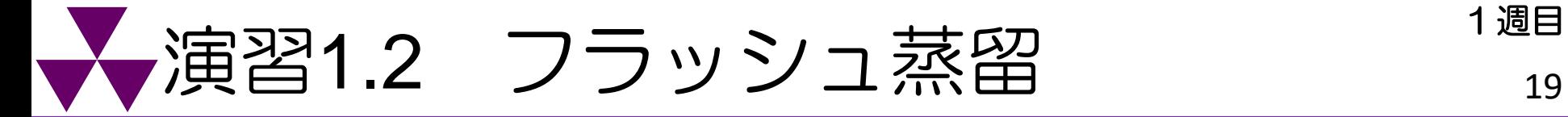

フラッシュ蒸留は、原料を連続的に供給し、加熱した後減圧することで低沸点成分を蒸 発させ、液と蒸気に分離する操作である。*P* = 3 atm, *T* = 20 ℃において、ベンゼン(A)- トルエン(B)二成分系のFlow1 (F = 2.0 mol/s, x<sub>Af</sub> = 40.0 mol%)の液体流体があるとき、 フラッシュ蒸留により、留出蒸気*D*が1.3671 mol/sになるよう、加熱器および減圧弁を 制御する。フラッシュ蒸留塔に流入する際の圧力を1 atmとしたとき、分離器出口の温 度*T*およびx<sub>A</sub>, y<sub>A</sub>を求めよ。さらに、加熱器にて流体を加熱するのに必要な熱量はいくら になるかシミュレーションによって求めよ。

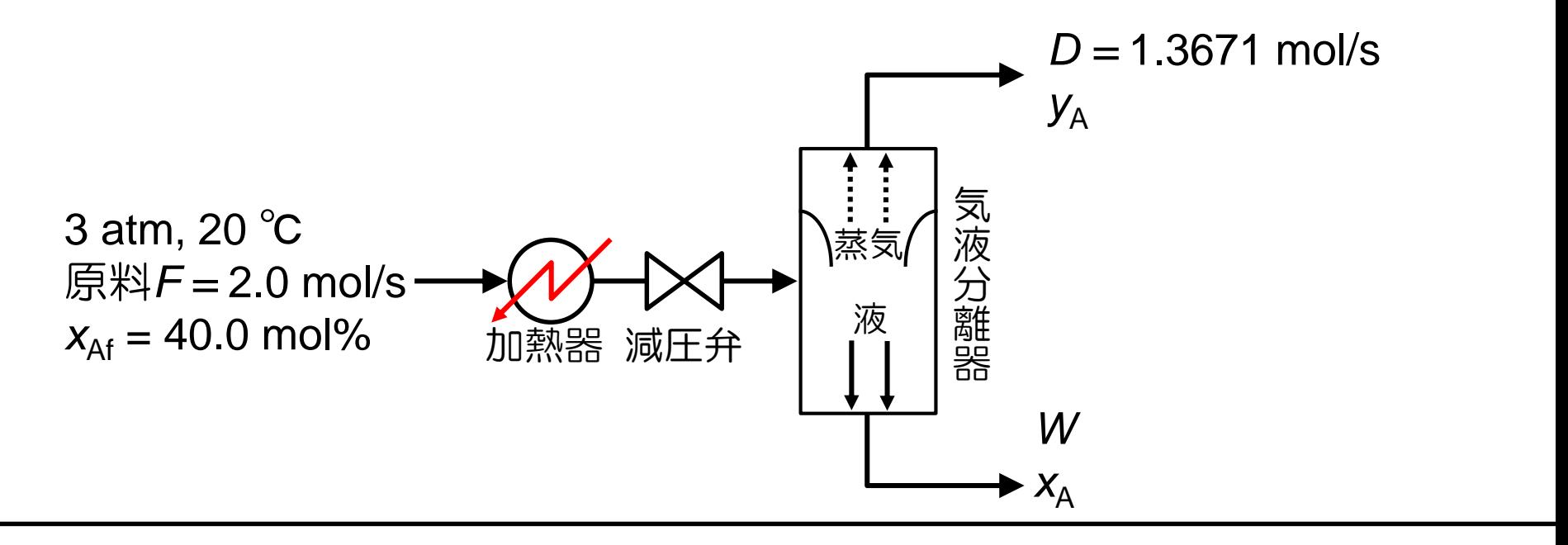

本問題は演習1.1の逆算をフラッシュ蒸留塔を用いて行う。

演習1では、*T* = 100℃のときに、*D* = 1.3671 mol/sとなったが、本演習では

*D* = 1.3671 mol/sが与えられているため、*T* = 100 ℃が計算結果として返ってくるはずである。

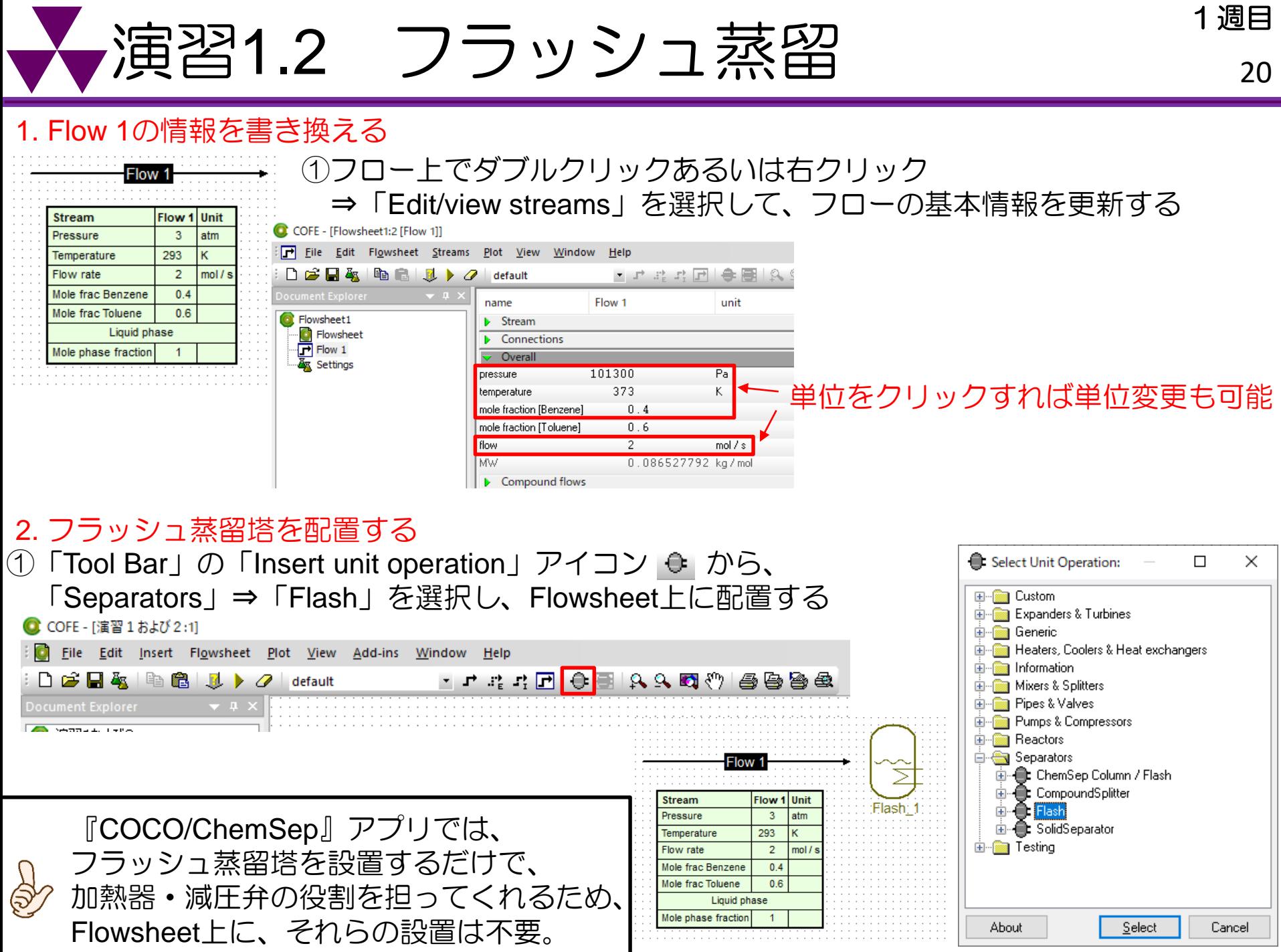

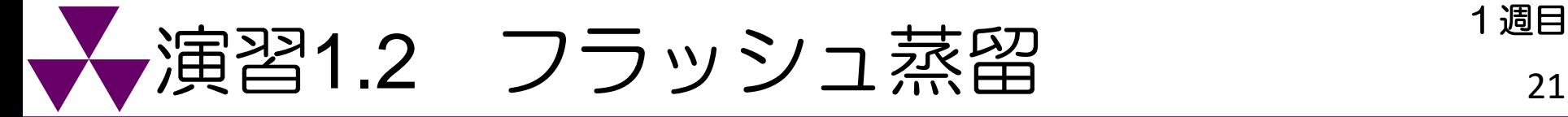

### 3. フローとフラッシュ蒸留塔をつなげる

① Flow 1の矢印を伸ばし、フラッシュ蒸留塔につなげる

「Tool Bar」の「Insert stream」アイコン 「カら留出蒸気および缶出液流れをさらに作る (留出蒸気流れならばVapor, 缶出液流れならばLiquidを選択する)

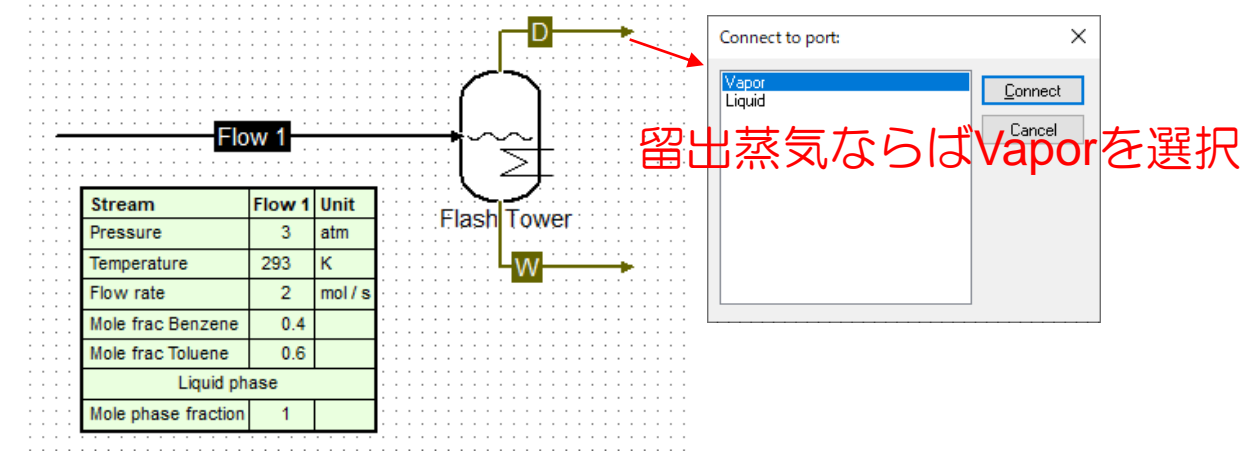

### 4. 操作条件・制御変数を入力

Copy summary (T Rename. Description. Edit / view strear Insert unit opera

Unit operation p **0** Edit unit operati Calculate this un Icon Label Comments.

ਰ

①Flowsheet上のフラッシュ蒸留塔を選択して右クリック⇒「Edit unit operation」を選択し、  $\overline{\mathsf{X}}$  Delete 題意より適切な操作条件および制御変数を選択して、入力する Delete eb.  $Ctrl + C$ Copy

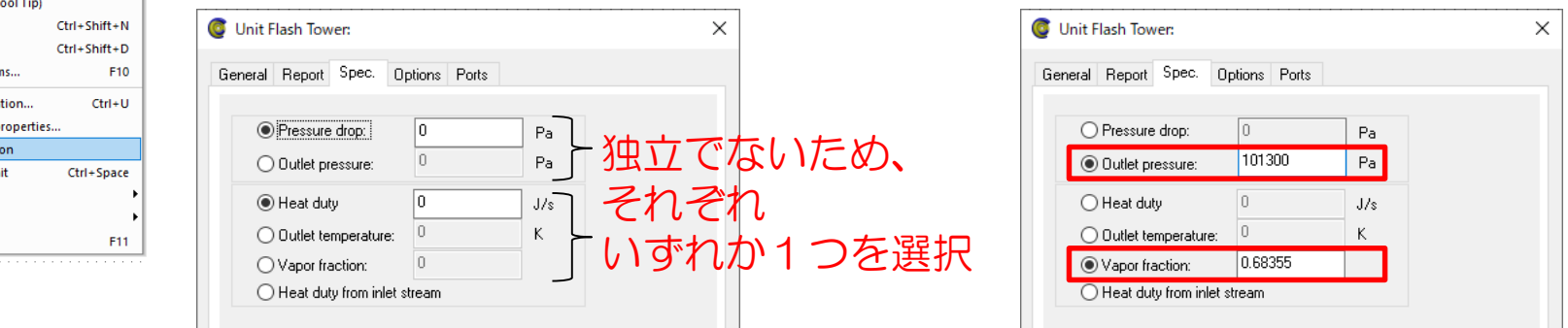

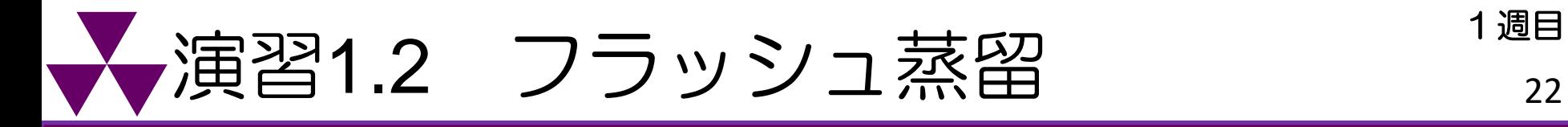

### 3. シミュレーションの実行および結果の出力

①「Tool Bar」の実行ボタン からシミュレーションを実行 ② 表を右クリックして「Edit」から留出蒸気および缶出液の情報を追加

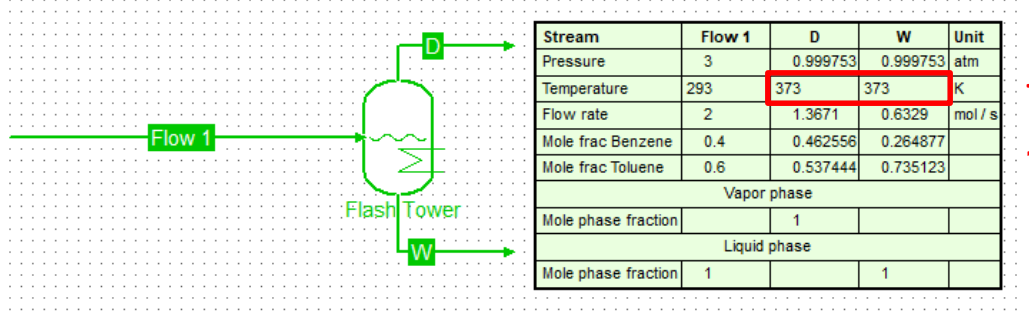

フラッシュ蒸留塔出口流れの温度が 100℃になったことを確認!

③「Insert」タグの「Unit parameter report」から、Heat duty(必要な熱量)などを表にて表示

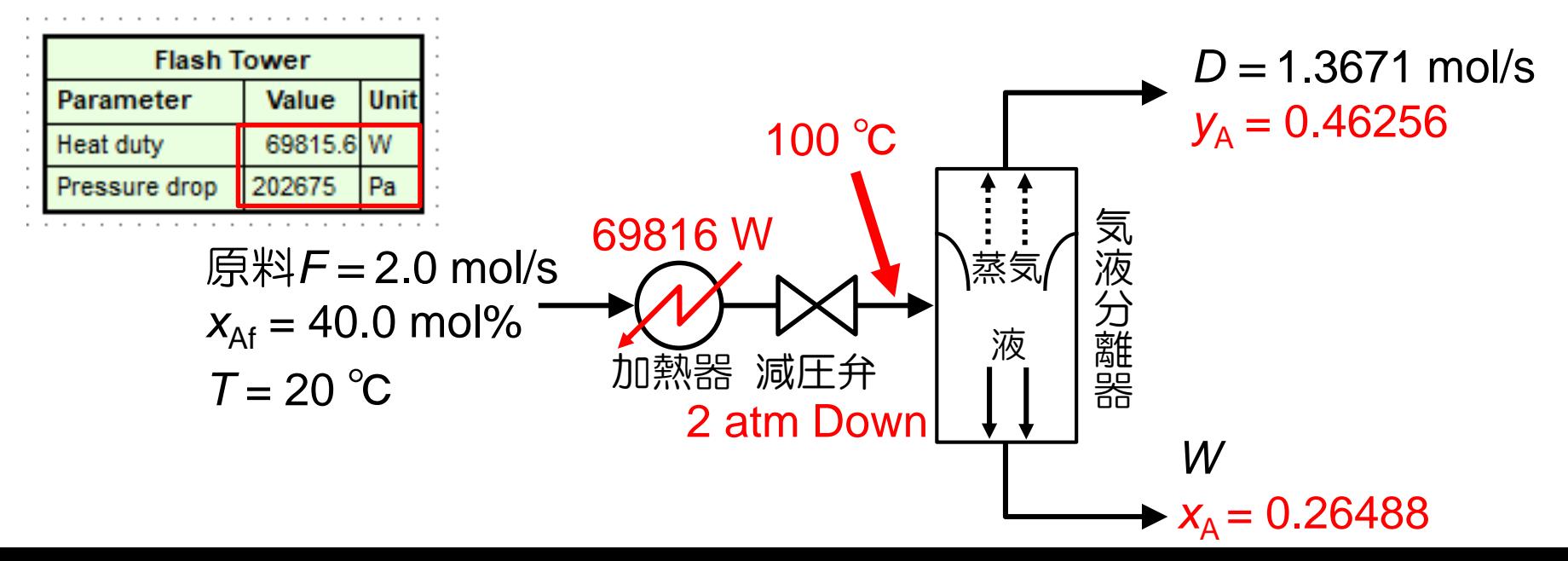

# 7小テスト1 フラッシュ蒸留 23

より現実系に近いプロセスフロー図を描きたい。すなわち、フラッシュ蒸留のアイコン では加熱・減圧は行わず、流入前に、加熱器および減圧弁を用いたフロー図を作成し、 Flow 2, Flow 3の基本情報をFlow 1, *D*, *W*と合わせて表にまとめよ。ただし、演習1.2の 結果を用いて、加熱器および減圧弁の操作変数を設定してよい。

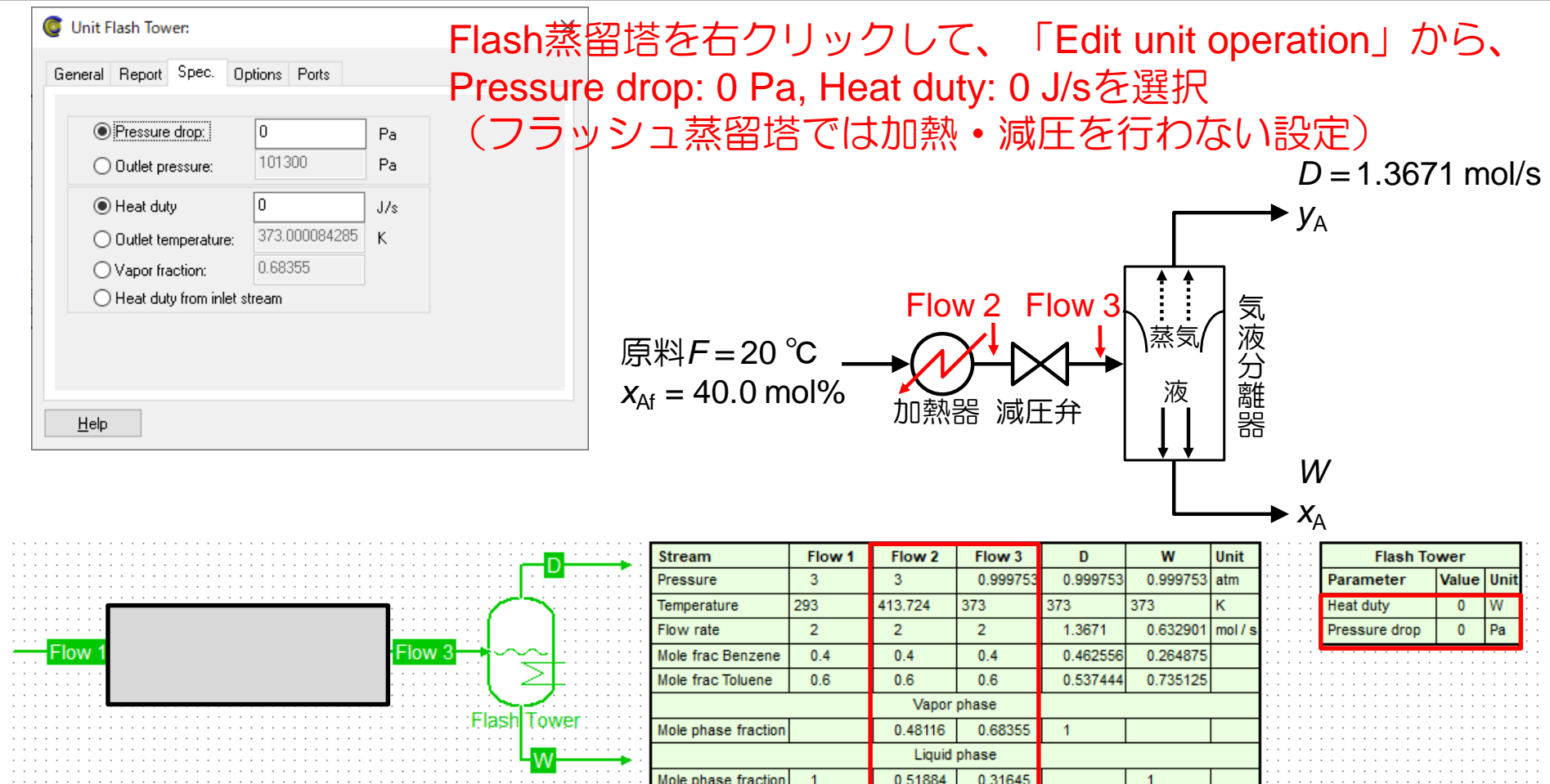